# ORCID and Your Faculty 180 Account

Last updated October 2021

## Establishing an ORCID account

- 1. Be sure you have an ORCID and that is associated with the University. To do so, follow <u>these instructions</u> provided by Albertsons Library. (For additional help on that end, contact Elisabeth Shook (elisabethshook@boisestate.edu).
- 2. Log in to Faculty 180 at http://www.data180.com/faculty180/boisestate
- 3. Click on Vitas & Biosketches

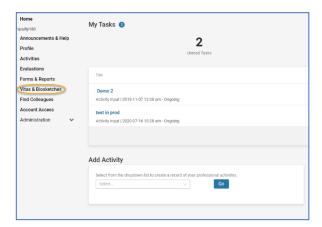

4. Click Create or Connect your ORCID ID; on the resulting screen, click Authorize access

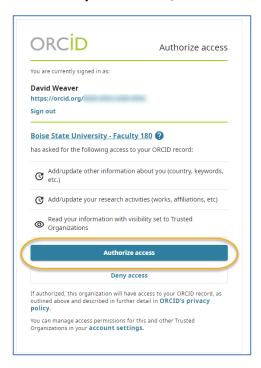

5. You should now see that ORCID is linked from within Faculty 180 under the *Authorize Access* column, where it should now say "Signed In".

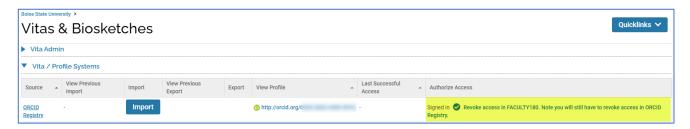

## Importing ORCID records to Faculty 180

#### \*Important notes before proceding:

- Due to customization of Boise State's Faculty 180 system, you will <u>definitely not</u> be able to import ORCID data from the following ORCID areas:
  - Employment
  - Education and qualifications
- You may not be able to import from the following sections:
  - Invited posistions and distinctions
  - Membership and service
- <u>Funding</u> (in ORCID):
  - If you have recorded any grants in your ORCID account that you know are processed through Boise State's Office of Sponsored Programs (OSP), do not import these record to Faculty 180.
    - The Office of Institutional Research loads OSP grant records (and updates them) every month.
  - Non-OSP grants may be imported from ORCID, however.

#### Importing intellectual works and presentations

- 1. Log in to Faculty 180 at http://www.data180.com/faculty180/boisestate
- 2. Click on Vitas & Biosketches

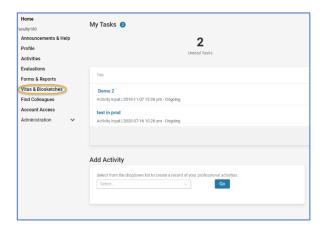

3. Click on the **Import** button

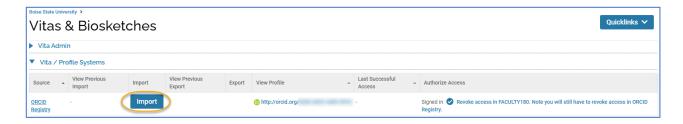

4. In the resulting list, under *Works*, check the box(es) next to the item(s) you wish to import; then click **Import Selected**.

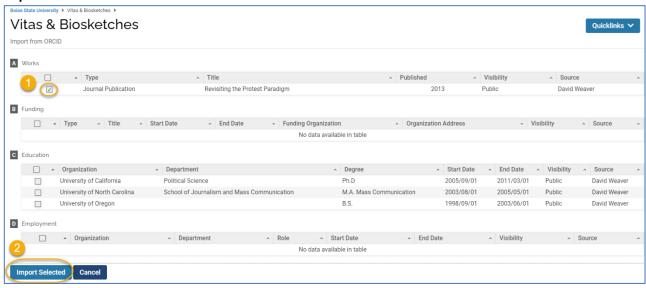

- 5. The screen will refresh the selected records will now ask for you to indicate what term and year the item was published/presented. In the example below, the default is the Summer of the publication year, so it was then changed to Spring.
  - o Click Save

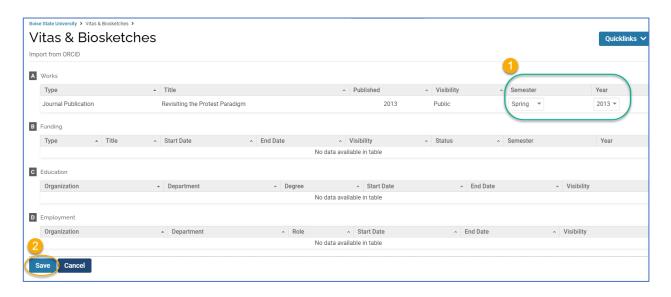

6. The system should then confirm which records were successfully added. We recommend you do not click "Go back", but rather click elsewhere in your account to leave this area:

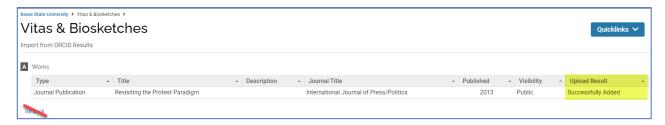

7. Upon successful import, these works still need to have Activity Classifications completed. The system should show you an item on the *My Tasks* list ("Assign Activity Classifications for Imported Scholarly Works"). Click on it.

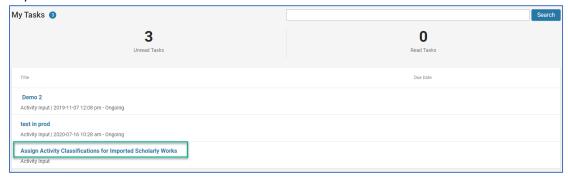

8. In the next screen, click Add

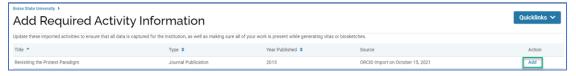

9. A pop-up window will appear; completed all required fields marked with an asterisk (\*), plus any others that are relevant to your record, and click **Save**.

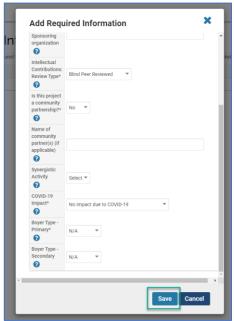

10. Repeat Step 9 as needed; when complete, the list will be empty; click elsewhere in your account to leave the list

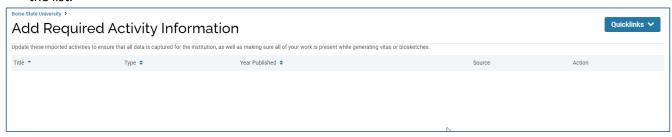

- 11. FINAL suggestion: Import of scholarly works and presentations will not be perfect we recommend that you click into each newly important record and review to ensure that bibliographic information is correct.
  - You should also remember to use the "faculty picker" to indicate co-authors, if any.
  - o If co-author(s) is at Boise State, we <u>highly</u> recommend coordinating with that person or persons to ensure that no one else creates a record and tags you as a co-author. This helps reduce the number of duplicate records in the system for accounting purposes